# <span id="page-0-0"></span>Excel融合分析如何创建折线图、柱状图、饼图

### 1. 背景

在Excel中通过数据间的关系选择合适的图表,使其表达的主题和内容更加简单清晰。

下面我们介绍常用图形折线图、柱状图、饼图。

# <span id="page-0-1"></span>2. 操作步骤

Excel融合分析中,如需使用"除数据模型外的数据集、透视分析、即席查询"作为数据来源,需更换一个包含"相关数据集、透视分析、即席 查询"的License授权文件。

2.1 在excel上拖出数据集,并且【刷新数据】如下图

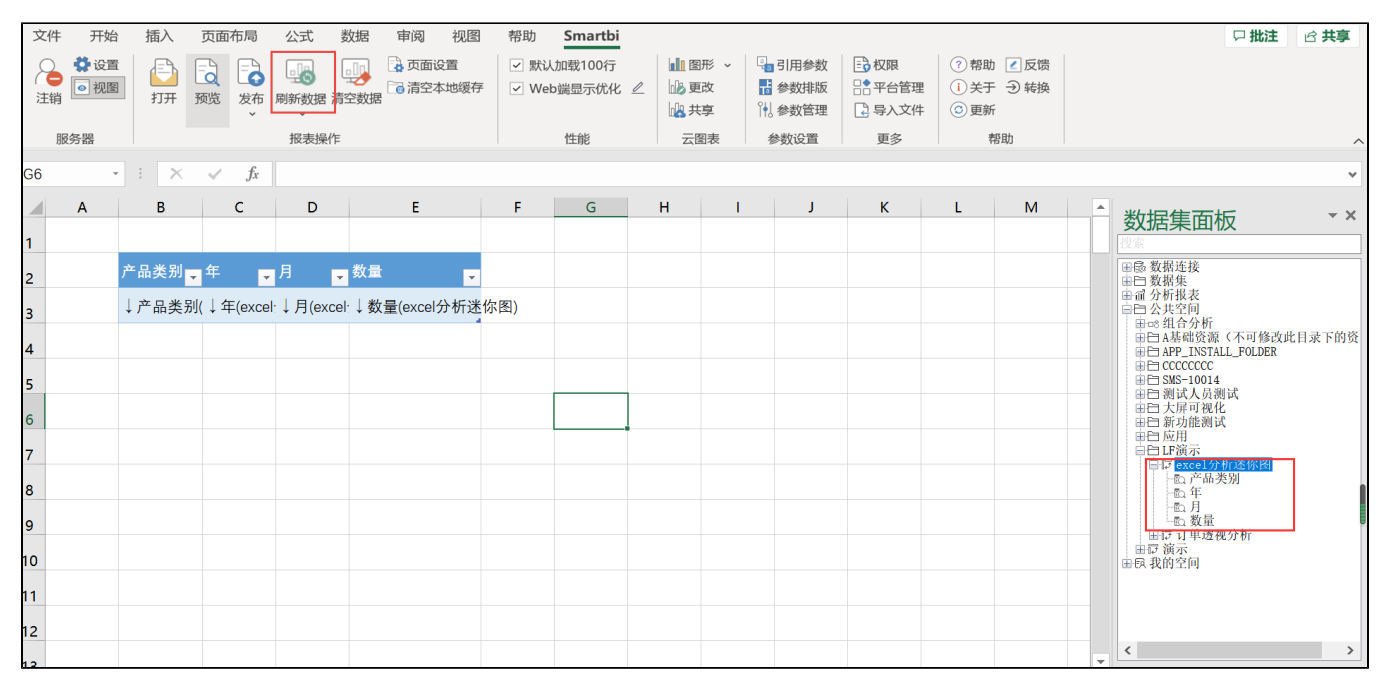

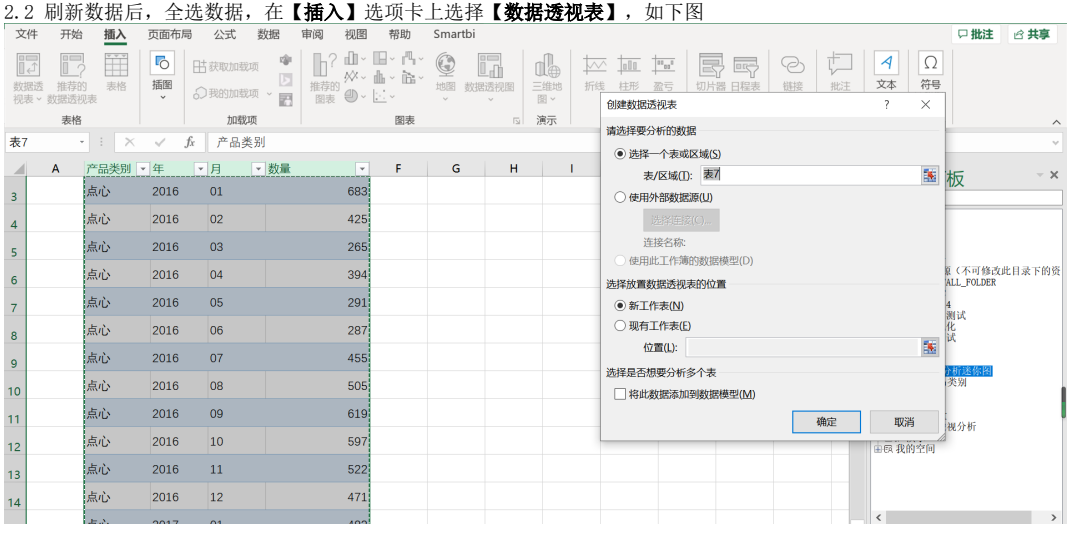

点击【确定】,操作数据透视表,可以拖动字段在【行】、【列】里面,如下图,

[1. 背景](#page-0-0) [2. 操作步骤](#page-0-1) [3. 总结](#page-3-0)

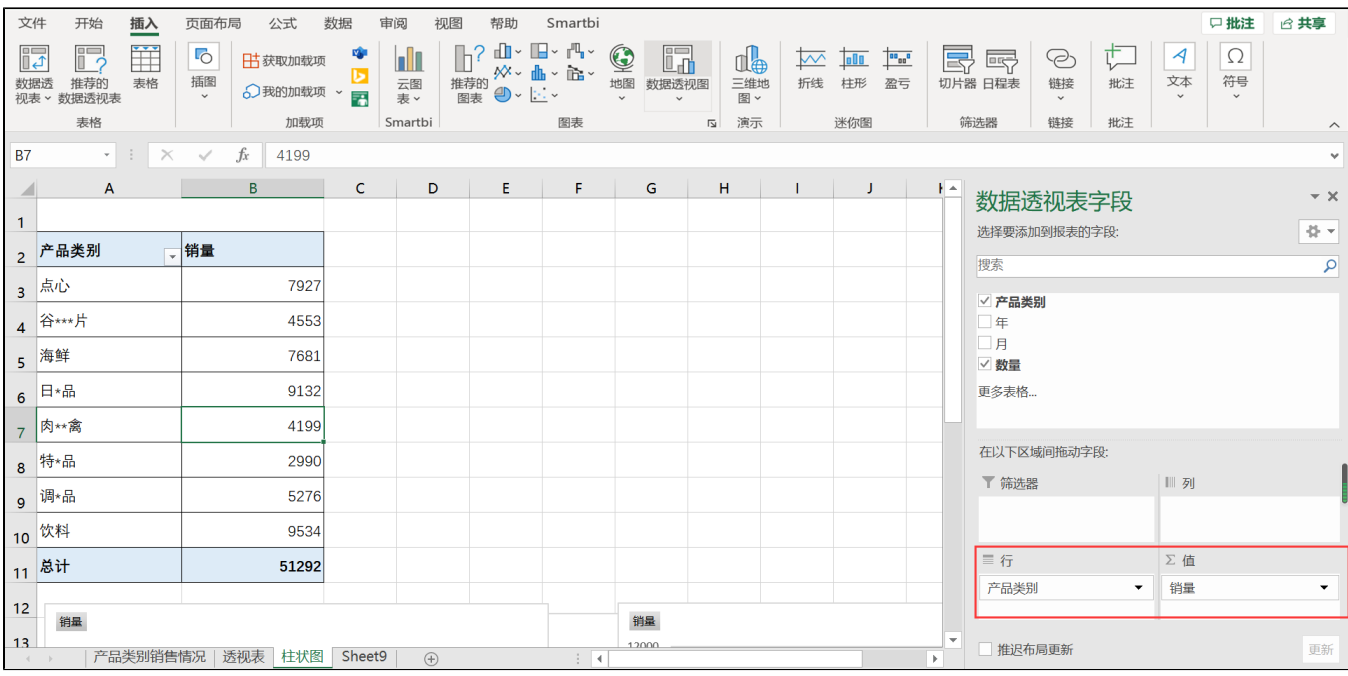

#### 选择【插入】选项卡

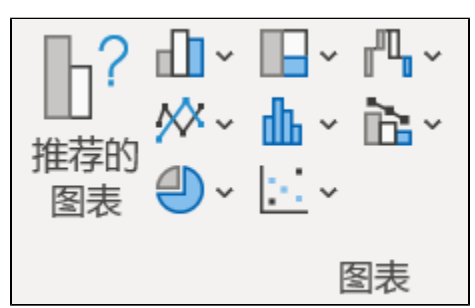

#### 选择【推荐的图表】

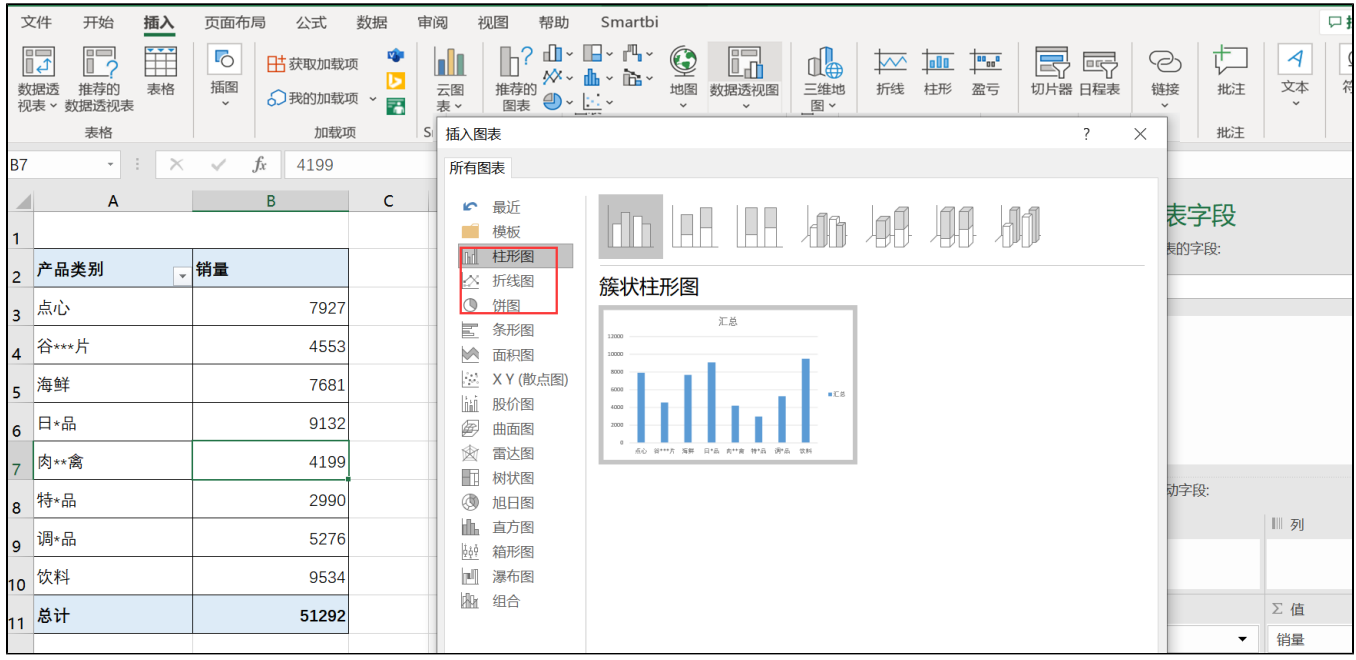

2.3 先插入柱形图,效果如下:

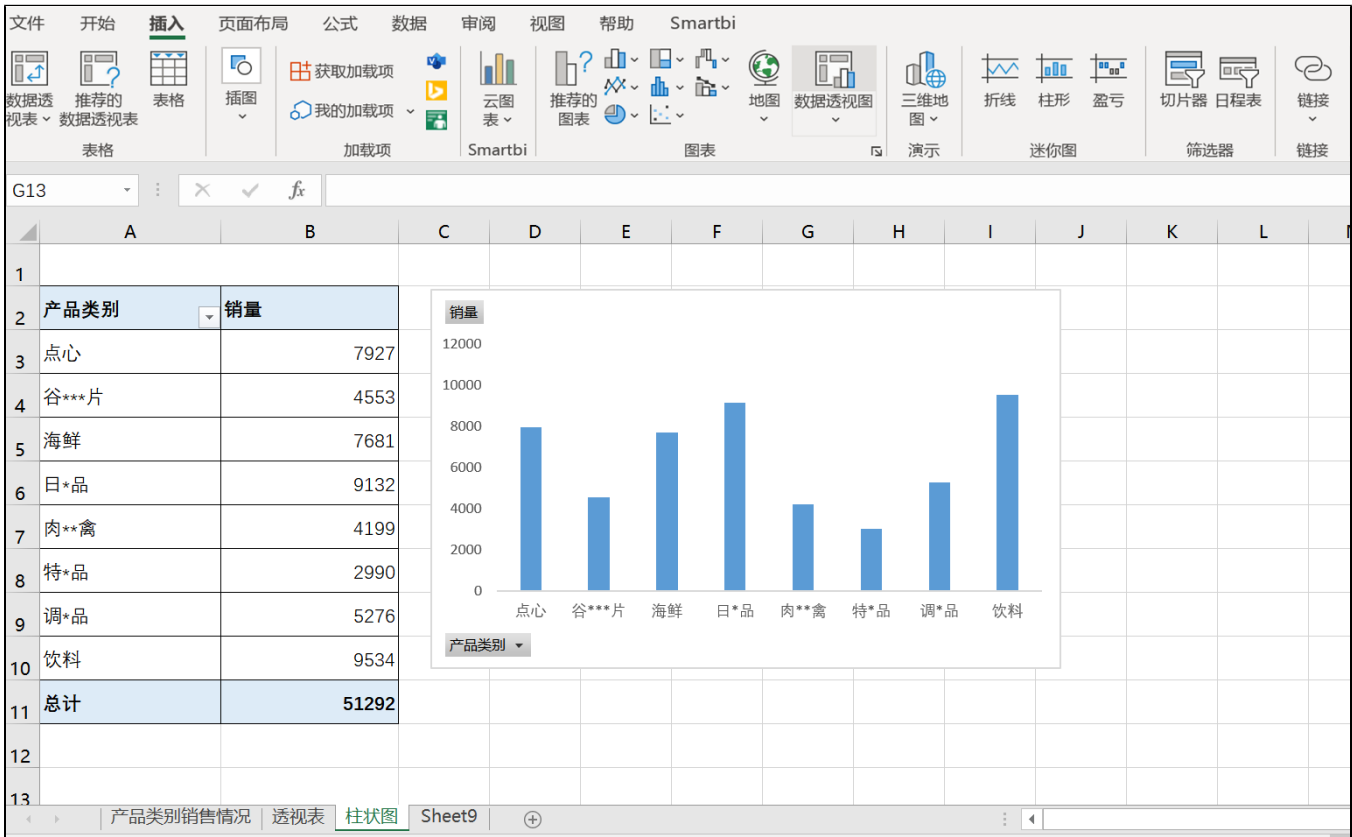

#### 折线图:

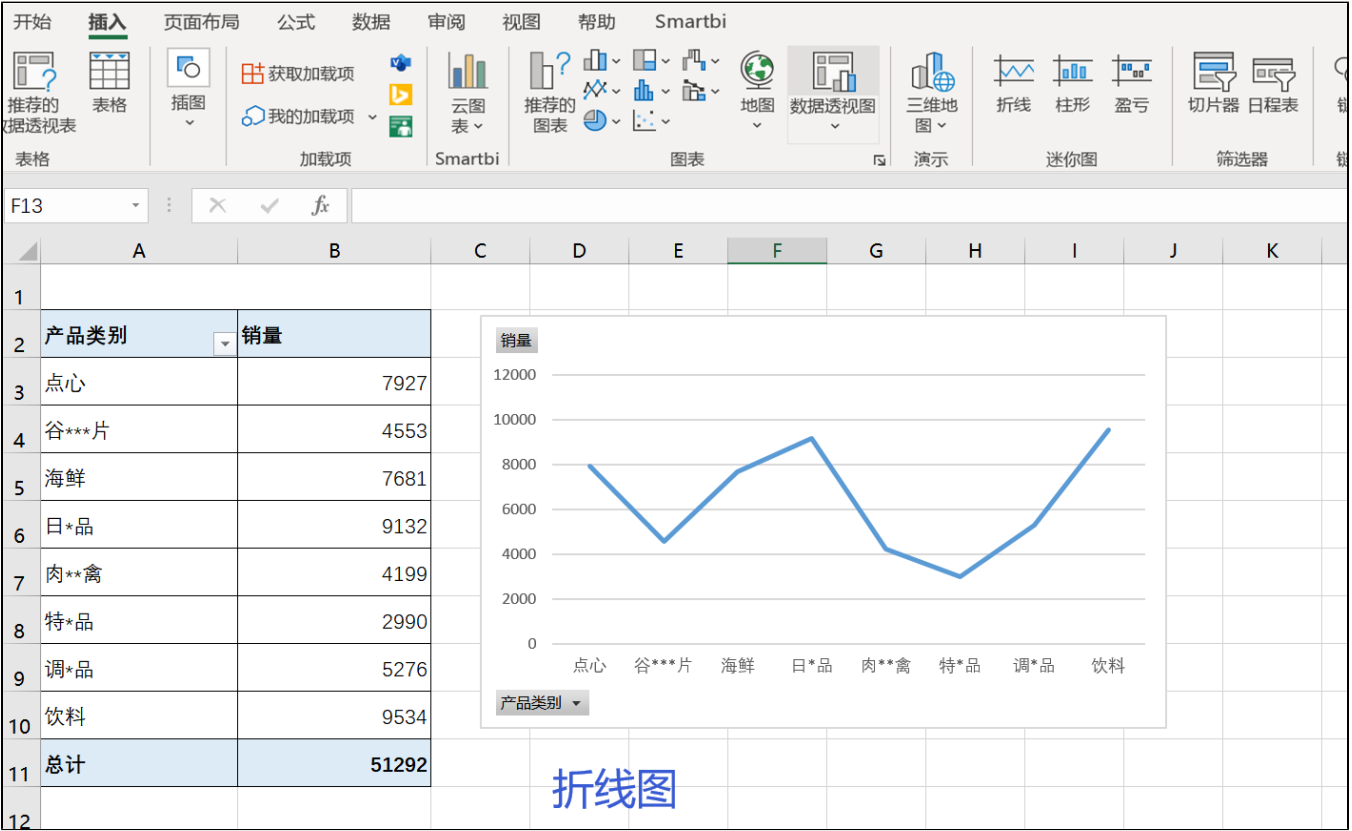

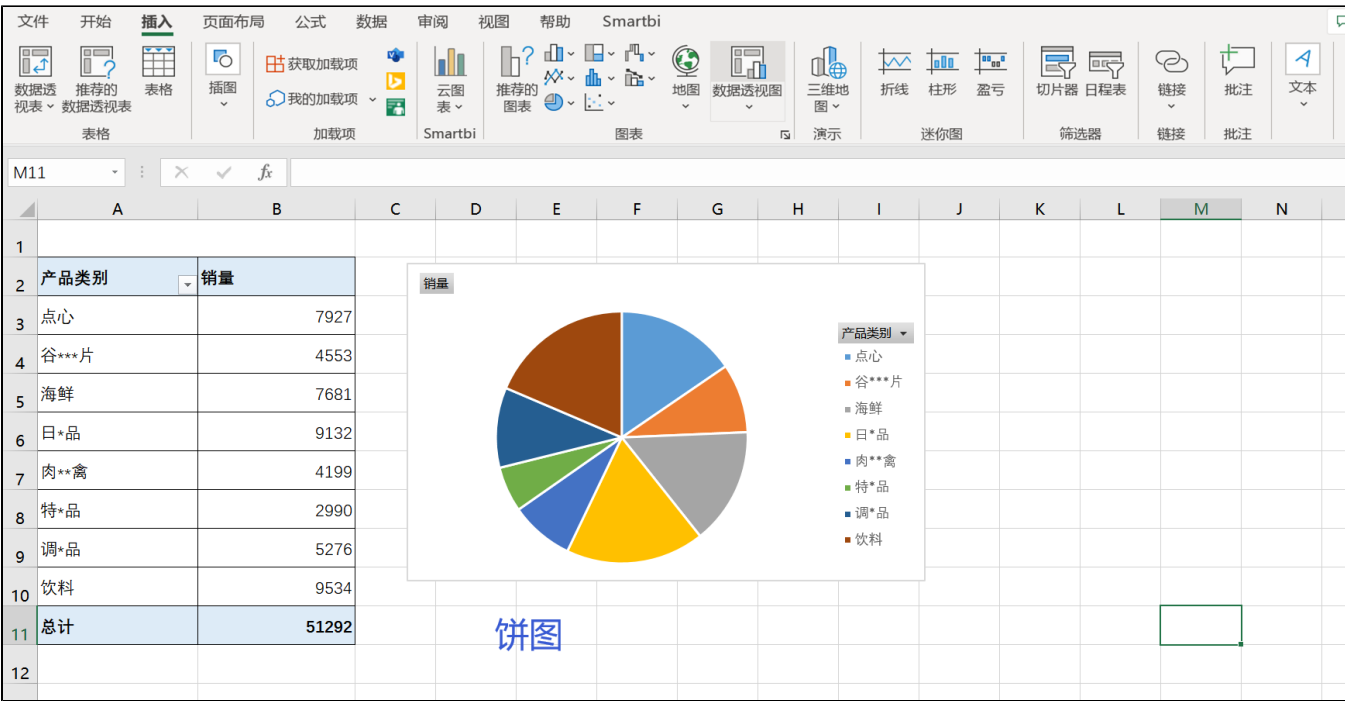

## <span id="page-3-0"></span>3. 总结

本文通过Smartbi数据服务能力+Excel本身的图表实现的,你在Smartbi平台还可以通过其他方式实现

方式